## Kindle Fire | Adding CCH eBooks to your Kindle Fire using Bluefire Reader

**DISCLAIMER:** The process for uploading CCH eBooks onto a Kindle Fire is not difficult, but does involve many steps. We are outlining this process for you so if you are a Kindle Fire owner and want to access your CCH eBooks from your Fire you can do so, however we do not provide technical support for the Kindle Fire or for the process outlined below.

- 1. Go into Settings.
- 2. Tap "More".
- 3. Tap "Device".
- 4. Change the "Allow Installation of Applications from Unknown Sources" setting from "off" to "on".
- 5. Open the web browser and navigate to http://www.getjar.com/.
- 6. You will be prompted to download Getjar to your device. Tap "Download" to allow the installation
- 7. Once installed, open Getjar and search for "Bluefire Reader".
- 8. Download the Bluefire Reader.
- 9. Once downloaded, you will have to authorize Bluefire to read your CCH eBooks. To do so, open Bluefire and tap "Info".
- 10. Click "Authorize" and enter your Adobe credentials that you set up when you initially downloaded Adobe Digital Editions to your computer

Don't remember your Adobe username? Open Adobe Digital Editions and go to Library -> Authorize Computer. The popup screen will tell you your username.

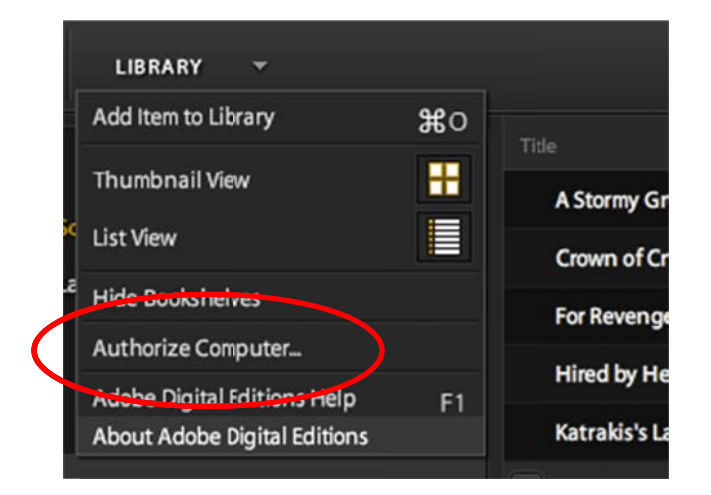

11. Once authorized, connect your Kindle Fire to your computer using a USB cable (any USB cable is fine).

- 12. Using your computer's explorer, browse to your CCH eBooks (typically stored in Documents in the My Digital Editions folder).
- 13. Copy the eBooks you want to bring over to the Fire.
- 14. Open the drive to which the Fire is connected (typically is labeled "Removable Drive").
- 15. Open the Bluefire folder.
- 16. Open the Imports folder.
- 17. Paste your eBooks into the Imports folder.
- 18. Disconnect the Fire from your computer.
- 19. Open up Bluefire. If your eBooks do not automatically appear in your library, tap "Info" and then tap "Import".

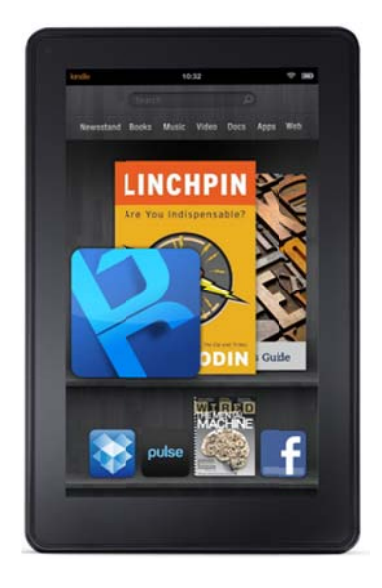

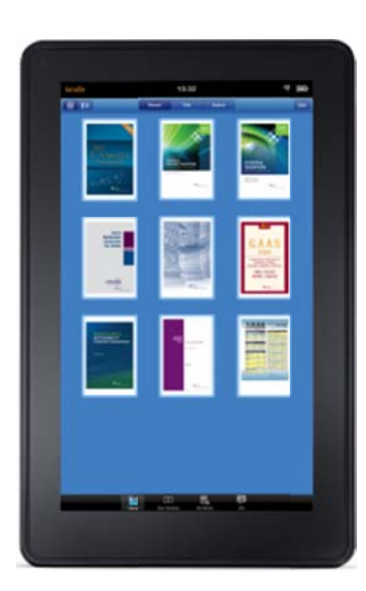

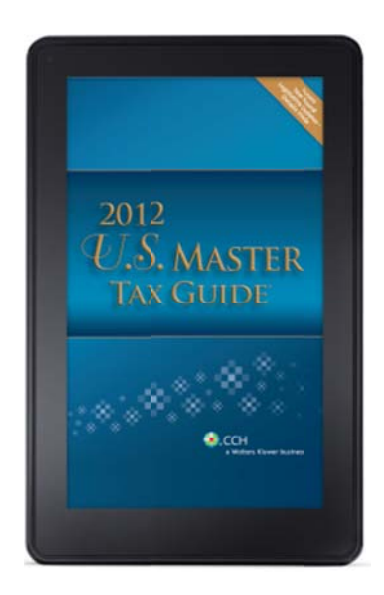